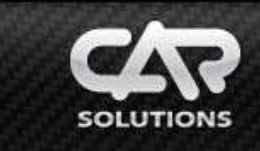

## **Connecting the Modem to CS9100**

 Power off and connect the modem directly to **USB Host** or via USB Power Booster. With additional power supply support, you can also use USB HUB v1.1**\****(the modem does not work correctly with USB HUB v. 2.0 because of S3C2440 processor limitations)*. Most modems and some USB devices (e.g. USB HDD) consume over 500 mA *(USB Host 5V, 500mA)* and need external power source to maintain stable operation.

Power on **CS9100**, if a dialog window appears (a new device driver request), select the path to the file: \Windows\232usb.dll *(the path can be typed with on-screen keyboard or normal keyboard connected to USB Host).* The driver request will not appear if this hardware is supported at the firmware level.

## **Connection settings**

The example below describes how to connect to the Internet through Ukrainian provider UTEL. The dialup number and additional dial commands can be obtained from your service provider web site.

## **Before connecting a modem to CS9100 you need to do the following:**

- 1. Activate the new SIM card: call any phone number *(except service numbers)*, listen to operator's greeting message and talk for a few seconds.
- 2. Switch off PIN code request.

These operations can be performed with a mobile phone that supports your service provider network (e.g.: *CDMA, WCDMA, GSM, etc.)*

- 1. Run **MoveWindow** application from Total Commander or Win. Explorer *(application path: \SDMMC Disk\Menu\Software\System\ MoveWindow.exe).* This application moves unmovable windows.
- 2. In the «**Settings**» window, select «**Connection**» and click the icon «**Make New Connection**».
- 3. When a dialog window appears, make a new connection «**Connect**» *(if a connection «Connect» already exists, delete it first)*:

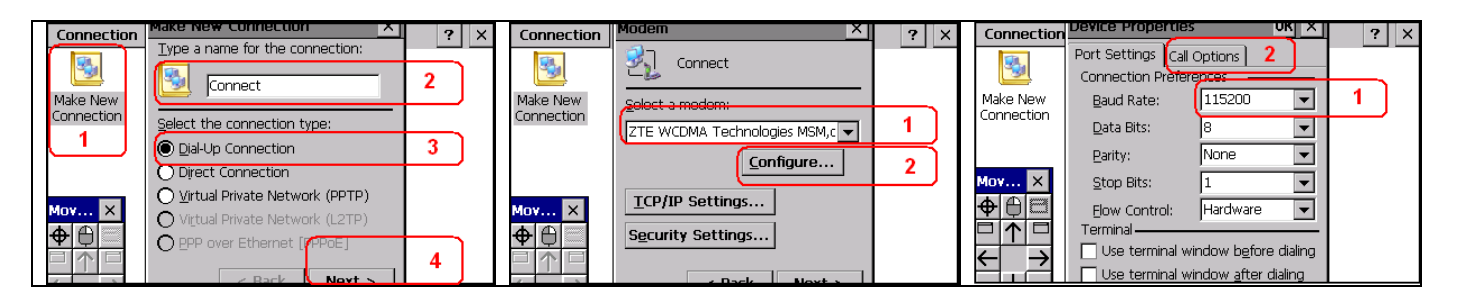

- 4. The «**Device Properties**» window can't be moved around, which makes it hard to enter additional modem commands in the «**Call Options**» tab. Use the «**MoveWindow**» utility to move this window around. Select  $\frac{\Phi}{\Phi}$  in the dialog window of the «**MoveWindow**» utility, hover a cursor over the window title and click it.
- 5. Use arrow buttons in the utility toolbar to move the window upward. Type the required command without gaps in the additional modem command input field, e.g. **+CGDCONT=1,"IP","3g.utel.ua"**.

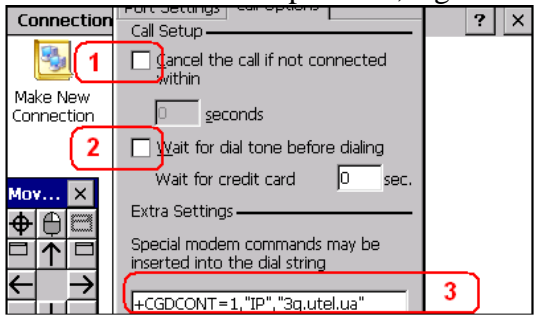

6. After the additional commands are inserted, move the window down and click «**OK**». After the window for dial-up number input appears, type in the dial-up number, e.g.: **\*99\*\*\*1#** 

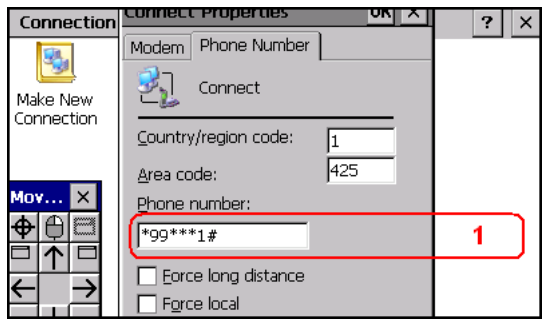

- 7. Once you have inserted the dial-up number, close the connection window. Select the connection (in this case called «Connect»), enter username/password (if it is required by the service provider during the connection setting) and click «Connect». If everything is done correctly, the connection will be finished on the first try and you will be informed with a sound similar to sonar; if not, perform the procedure over again.
- 8. Connect to the network by clicking the «**Connection**» icon in the «**Internet**» window. This icon is connected to the script that makes a connection called «**Connect**», runs connection automatically and minimizes it to the tray. If you click the «**Connection**» icon, a dialog connection window appears. In this window you can choose 2 functions – Disconnect or Minimize to tray – «Hide».